# **PCORnet Commons**

*7 things you can do!*

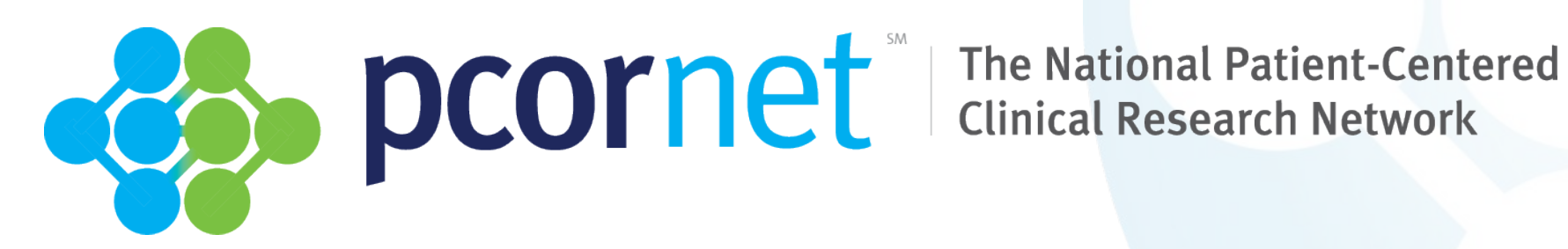

#### **What is PCORnet Commons?**

- **C** PCORnet Commons is an online space for people striving to realize the vision of people-centered research.
- $\bullet$ The goal of PCORnet Commons is to provide opportunities to increase collaboration, efficiency, and people-centeredness in clinical research.

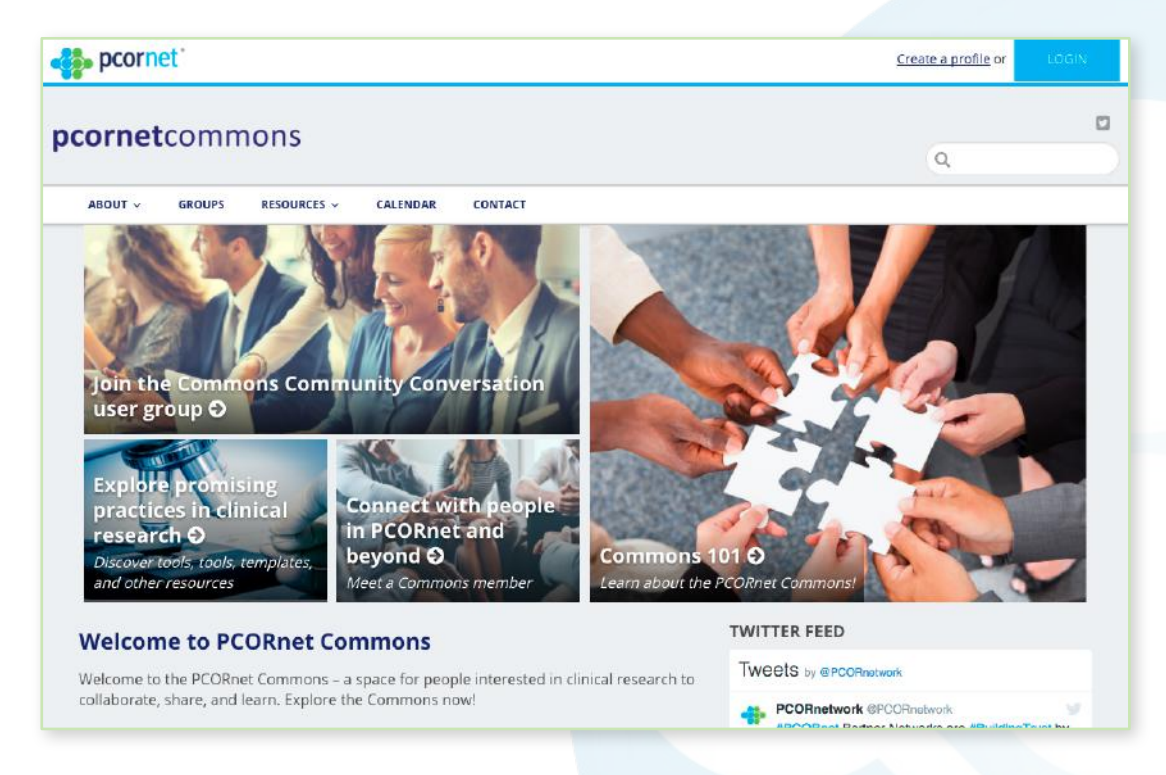

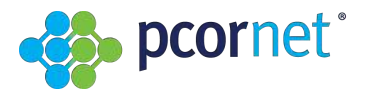

#### **PCORnet Commons allows users to:**

- <sup>3</sup> Connect with the experiences of people in PCORnet and beyond
- **C** Discover tools, templates and more
- Start a Community Group and discuss what's important to their community in real-time
- <sup>3</sup> Explore today's most promising practices in clinical research
- **C** Learn more about the networks in PCORnet

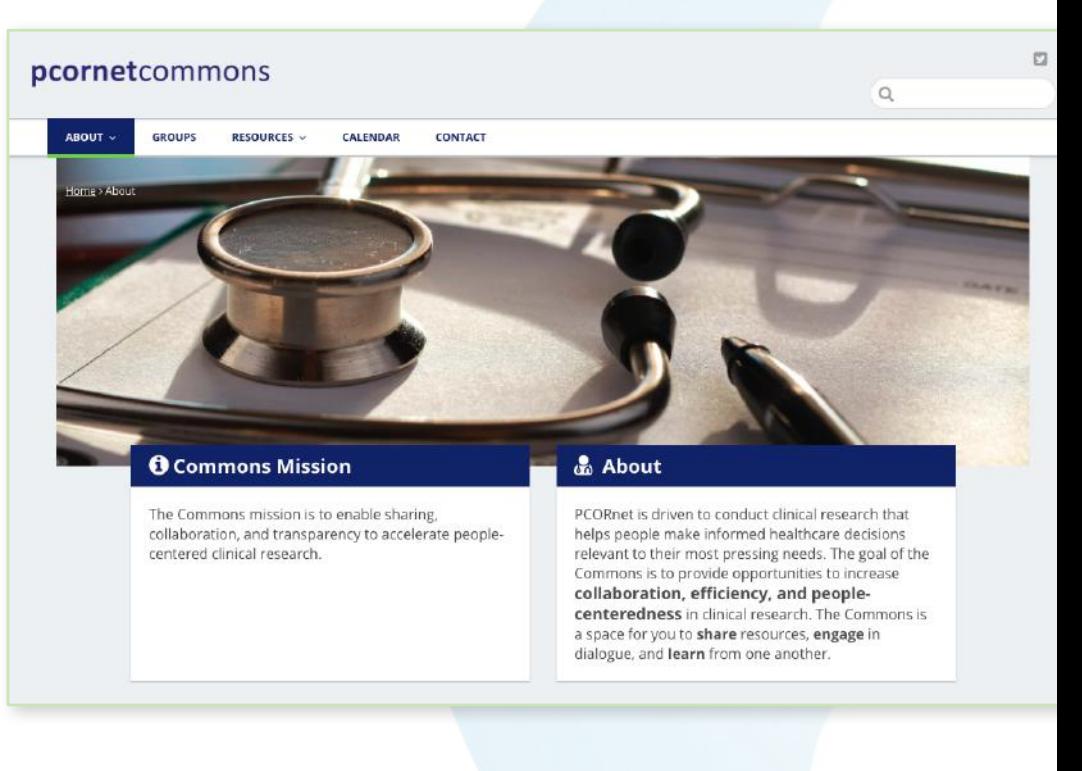

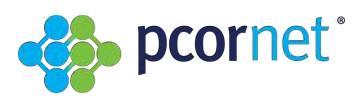

#### **7 things you can do on PCORnet Commons**

- 1. Create your user account to highlight your PCORnet involvement and share your specific expertise and interests
- 2. Connect with PCORnet members and other users
- 3. Create and join "Groups" to discuss ideas, share resources, and collaborate
- 4. Locate helpful "Resources"
- 5. Find upcoming events in the "Calendar"
- 6. Stay up to date with "News & Social Media"
- 7. Ask Questions

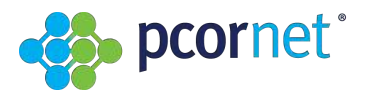

#### **1. Create an account**

- **C** PCORnet Commons is open to anyone interested in helping realize the vision of people-centered research. You do not need an official Network email address to join.
- $\bullet$  To begin, you must create your account. To start registering your account, click on the "Create a Profile" link on the PCORnet Commons webpage upper right corner.

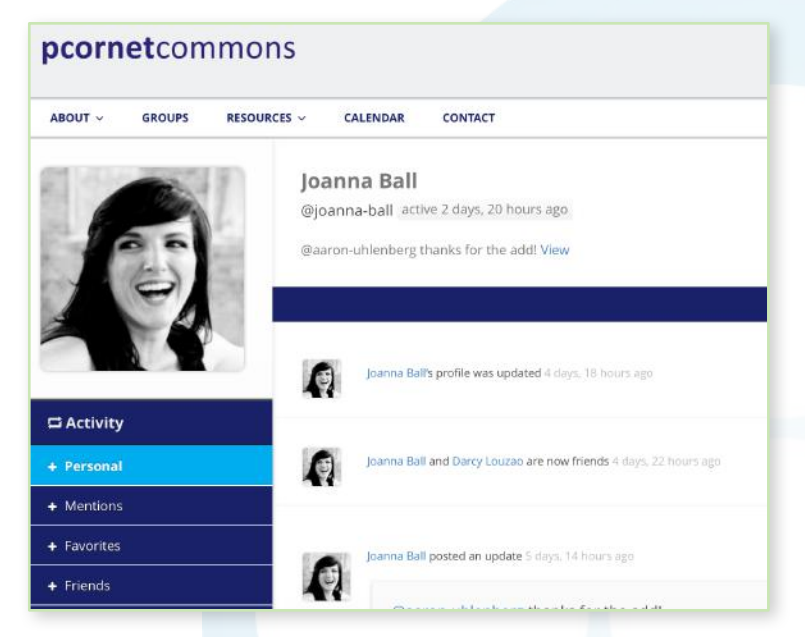

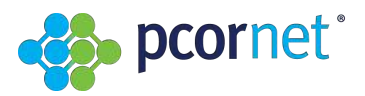

#### **1. Create an account (continued)**

- **S** Fill out the required fields and click "Complete Sign Up" once you are finished
- You must initially provide:  $\bullet$ 
	- § A username
	- Email address
	- Password
	- § Name
	- **•** Phone number
	- Network affiliation (all networks, coordinating center, PCORI, demo project or other network affiliations)
	- Biography
- **C** Once you have created an account, you will:
	- Receive a confirmation email sent to the email you used to create an account.
		- Be sure to check your Junk Mail – the confirmation may have gone there!
	- Receive notifications about activity within your account.
	- Have the ability to add users to your "Friends" list under "My Friends."

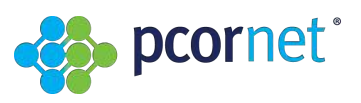

## **2. Find people**

- One of the most exciting features of PCORnet Commons is that as a collaboration forum, users can easily search people across the Network.
- $\bullet$ To search for someone:
	- § Go to the "About" tab
	- § Click on "Member Directory"
	- Type in someone's name, institution, network position or research specialties in the "Search Members" field
	- You can order your results alphabetically or by newest registered
	- § Although we ask that all PCORnet-affiliated colleagues set up an account, this is not required, so search results may not be comprehensively representative of the Network

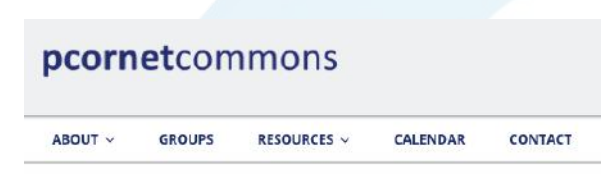

#### **Member Directory**

The Commons is a place for people striving to realize the vision of pe processes of research systems. Every person brings unique experien and to connect with them.

#### All Members 29

Viewing 21 - 39 of 39 members

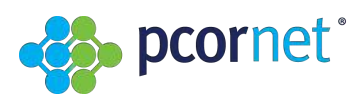

#### **2. Find people** (add Friends)**:**

To add a member as a "Friend" under "My Friends:"

- Click on the "Add Friend" button under the "Member Directory."
- You will receive an email notifying you once the other user has approved your friend request.
- **C** You can find all of your "Friends" under your account's "My Friends" list.

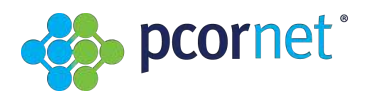

## **3. Join Groups**

**The "Groups" feature of PCORnet** Commons allows users to start or join conversations, brainstorm new ideas, and collaborate seamlessly among an existing team.

**C** Anyone can start or join a conversation.

- You will note that there is a separate tab for "All Groups" and "My Groups" (the groups you are a part of).
- You can search for a group by clicking the "Search" tab on the right of the "Groups" Page. You can order groups by last active, most members, newly created, or alphabetical.

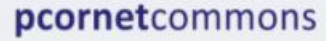

#### 警 Groups Directory

Anyone can start or join a conversation! The Commons is a space for sharing and dialogue. Creating a group is a great way to brainstorm new ideas, start important conversations, or collaborate seamlessly among an existing team.

═

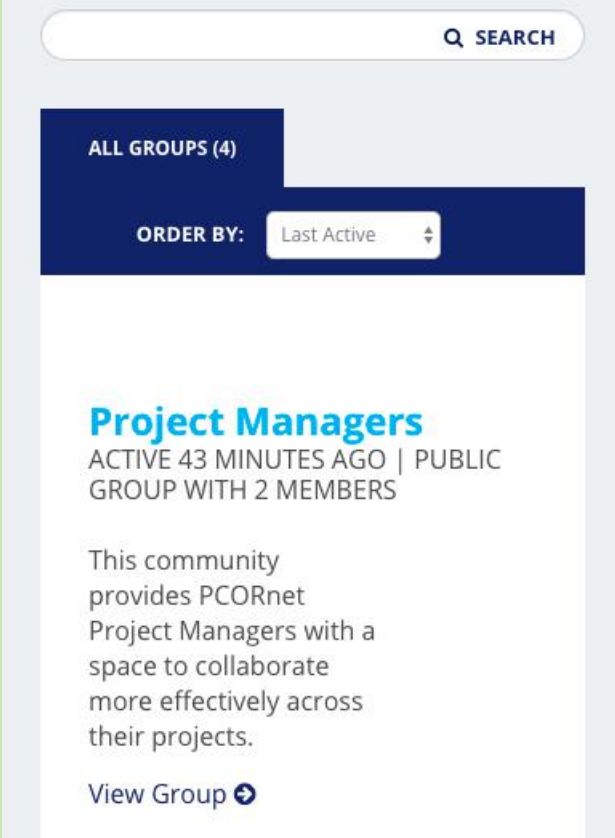

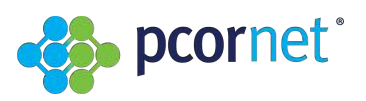

#### **3. Join Groups** (View Group)

You can also learn more about a specific Group.

- **C** Click on the "View Group" tab under a group's name.
- **B** Here, you can see when that group was last active and how many members it has. You can also view the group's home page, its forum posts, its announcements, its documents, and its members. You can also view updates, group memberships, votes, topics, replies, new documents, document edits, and document comments all at once or individually.

#### **Project Managers**

ACTIVE 43 MINUTES AGO | PUBLIC **GROUP WITH 2 MEMBERS** 

This community provides PCORnet Project Managers with a space to collaborate more effectively across their projects.

View Group O

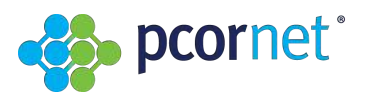

### **3. Join Groups** (continued)**: public, private and hidden groups**

Groups within PCORnet Commons are either public, private or hidden.

- **C** Public groups:
	- § Any site member can join.
	- Will be listed in the groups directory and in search results.
	- Group content and activity will be visible to any site member.

**C** Private groups:

- § Only users who request membership and are accepted can join.
- Will be listed in the groups directory and in search results.
- Group content and activity will only be visible to members of the group.
- **C** Hidden groups:
	- § Only users who are invited can join.
	- Will not be listed in the groups directory or search results.
	- Group content and activity will only be visible to members of the group.

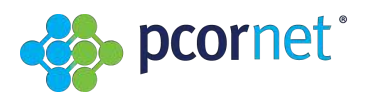

#### **3. Join Groups** (continued)**: invitations and email subscriptions**

Group invitations are determined by the creator of the group. The creator of the group can decide which members of the group are allowed to invite others. Options include:

- $\bullet$ All group members
- $\bigodot$ Group administrators and moderators only
- Group administrators only

Email subscriptions are also determined by the creator of the group. When new users join a group, their default email notification settings will be either:

- $\bullet$  No email (users will read this group on the web—good for any group)
- **Weekly summary email (the week's** topics—good for large groups)
- **C** Daily digest email (all daily activity bundles in one email—good for mediumsize groups)
- **C** New topics email (new topics are sent as they arrive but not replies—good for small groups)
- All email (send emails about everything recommended only for working groups)

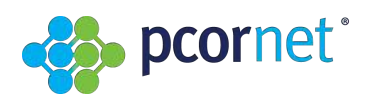

#### **4. Locate Resources**

On PCORnet Commons, you can find:

- **C** Data Resources—these are innovative resources and tools can help you improve the quantity and quality of data in studies.
- **C** Research Resources—these are tools and models that can be used throughout every stage of a research project, from generating a hypothesis to disseminating results.
- <sup>3</sup> Engagement Resources—these are best practices for engaging a variety of stakeholders throughout the research process.

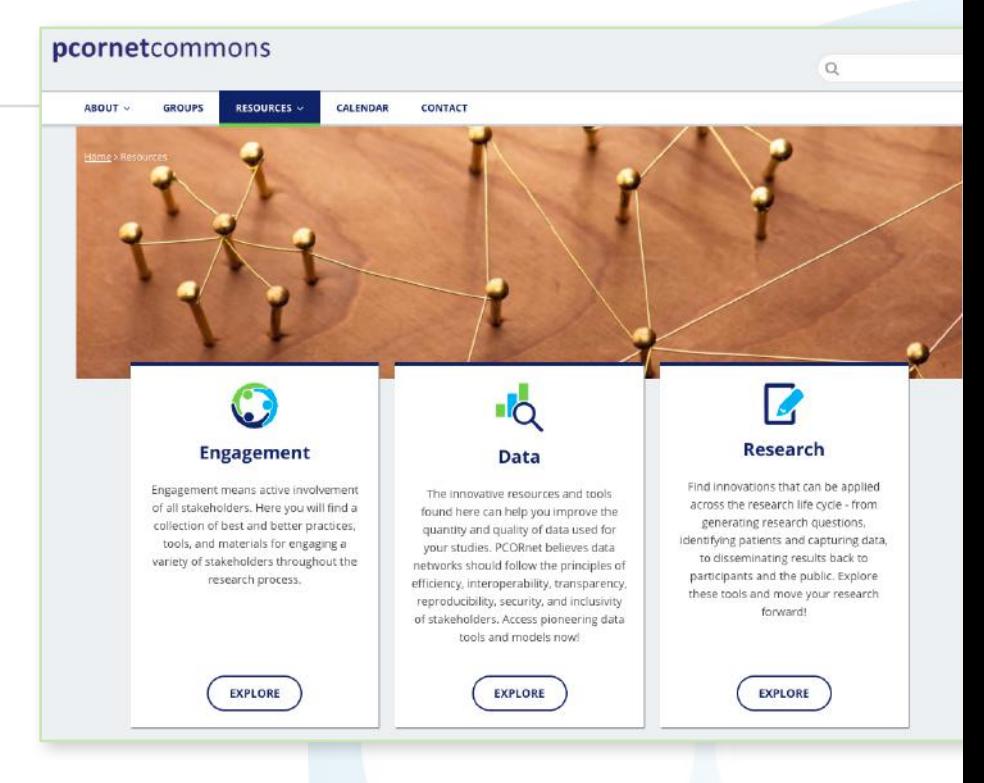

*If you can't find what you are looking for or want to look at all of the resources, click on the "Resources Library" Tab under "Resources" or go to the "Want to see all the resources—view the library" link at the bottom of each resources page.*

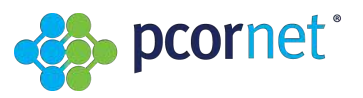

#### **5. Find events in the Calendar**

**The Calendar is used to stay on top of the latest events and clinical research pertaining to PCORnet.**

You can hover over events in the calendar to see when, what time, and where an event is.

 $\bullet$  To learn more about an event, hover over the event and click on "See More Details." You can then see a description on the event, add notifications and add the event to your calendar.

You can also use it to post an event you are hosting or are aware of that would benefit the clinical research community.

- $\bullet$  To post to the calendar:
	- Go to the "Calendar" tab
	- Click on the "Contact Us" link
	- Fill out your name, email, and click on "I would like to add an event to the calendar"
	- Explain more about your event in the "Tell us more about your issue or question" field and add a file if you wish.
	- Click, "Submit."

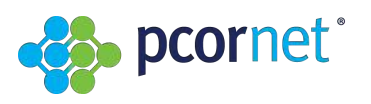

### **6. Stay up to date with news & social media**

- **The front page of PCORnet Commons is** where you will find the latest news related to PCORnet and patient-centered studies.
	- § Blog functionality is still being explored with more advancements expected in the near future.
	- § More information will be provided as we advance the Commons.
- Click on the Twitter icon on the upper right hand corner of any webpage on PCORnet Commons site to link to PCORnet Twitter account and see the latest PCORnetrelevant Twitter feeds.

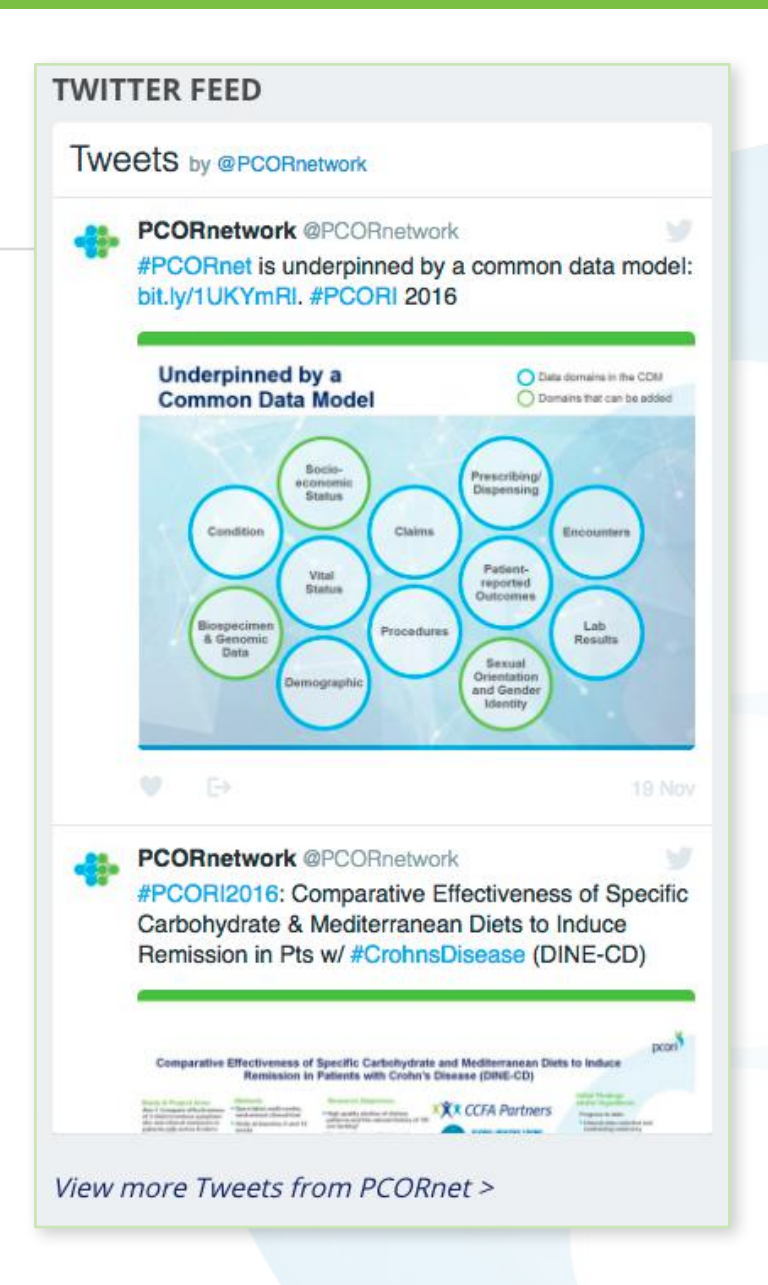

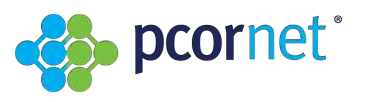

## **7. Ask Questions**

PCORnet Commons is new to all of us, and you will likely have questions as you begin to navigate and participate in this forum. Please reach out to us using the contact form with any questions and comments!

- To get help, click on the "**Contact**" tab or email pcornetcommons@geneticalliance.org
- **B** Fill out your name and email, and tell us how we can help you using the drop-down menu choices:
	- "I'd like to submit a resource"
	- **•** "I'd like to add an event to the calendar"
	- § "I have a question about using the PCORnet Commons"
	- "Other"
- **C** Tell us more about your issue or question and add/upload a file if needed
	- § Responses can be expected within 72 hours

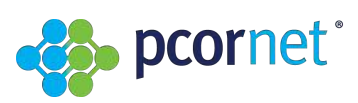